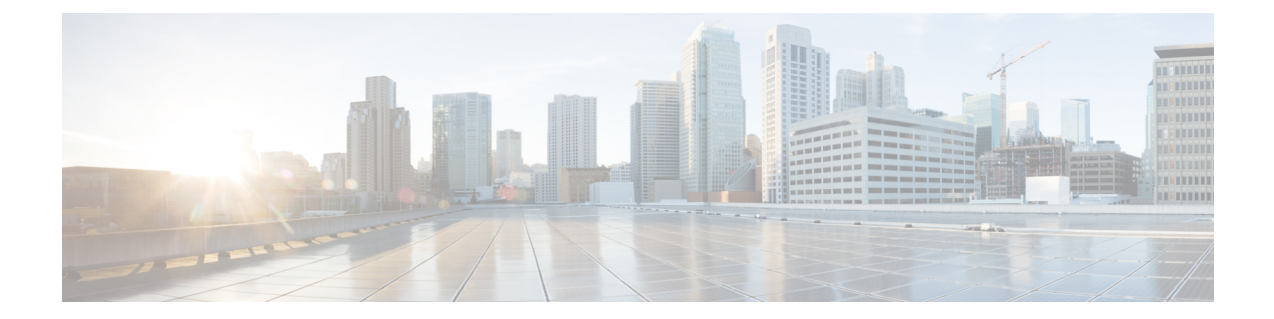

# **Agent Activities in Cisco Webex Contact Center for Salesforce**

- Receive an Inbound Call in Cisco Webex Contact Center for [Salesforce,](#page-0-0) on page 1
- Place an Outbound Call in Cisco Webex Contact Center for [Salesforce,](#page-1-0) on page 2
- Create a Report in Cisco Webex Contact Center for [Salesforce,](#page-2-0) on page 3

### <span id="page-0-0"></span>**Receive an Inbound Call in Cisco Webex Contact Center for Salesforce**

To receive an inbound call:

#### **Procedure**

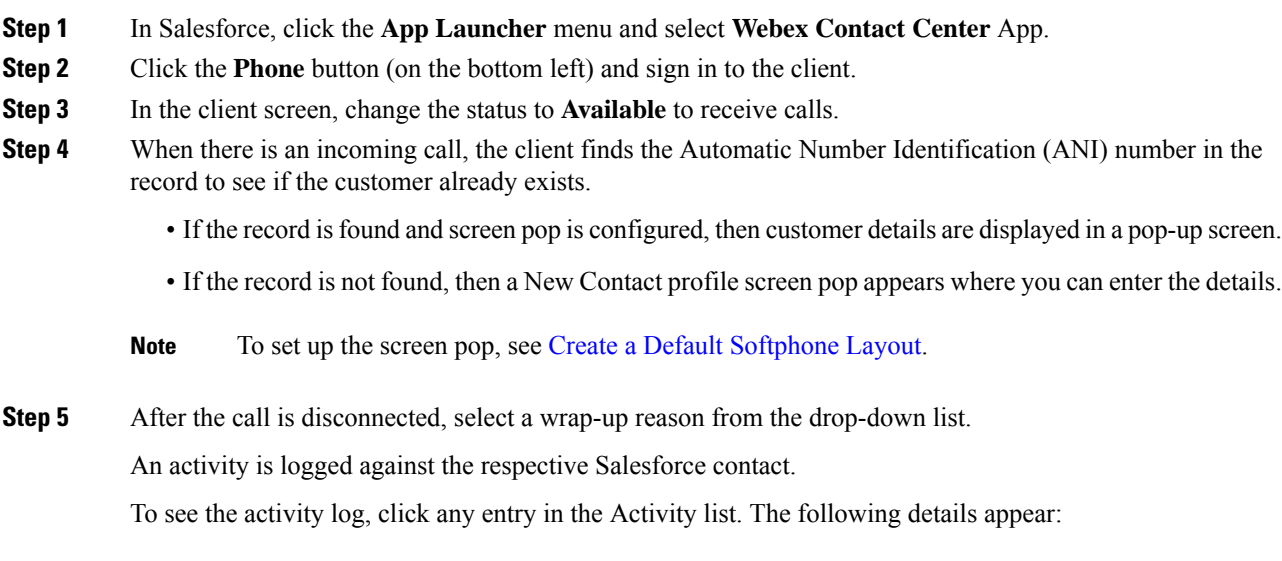

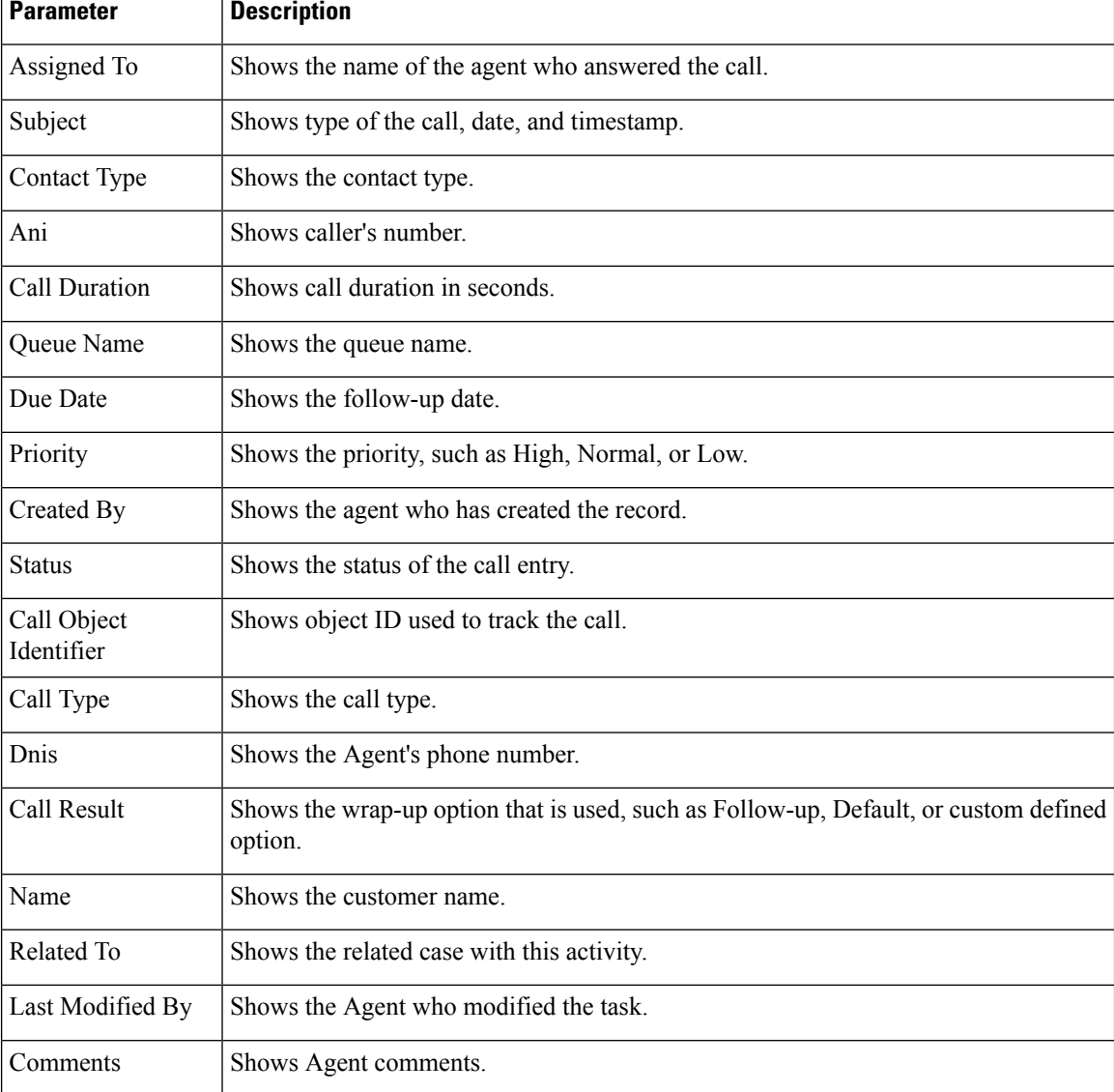

#### **Table 1: Call Activity Log**

To play a recording, select an activity in the contact page and click **Play Recording**.

If you have issues playing the recording, follow the steps in Set up Call [Recording](webexcc_b_10-getting-started-salesforce_chapter2.pdf#nameddest=unique_20) in Cisco Webex Contact Center for [Salesforce](webexcc_b_10-getting-started-salesforce_chapter2.pdf#nameddest=unique_20). **Note**

## <span id="page-1-0"></span>**Place an Outbound Call in Cisco Webex Contact Center for Salesforce**

To place an outbound call:

#### **Procedure**

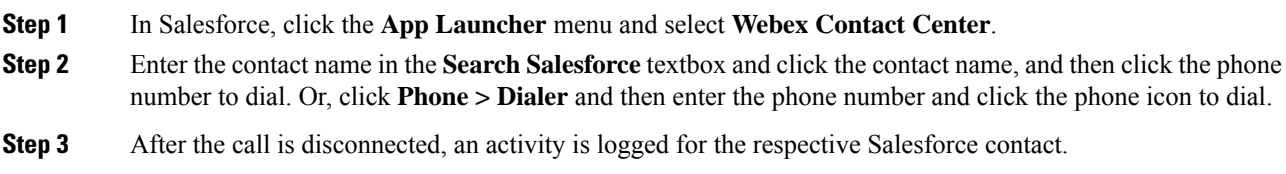

### <span id="page-2-0"></span>**Create a Report in Cisco Webex Contact Center for Salesforce**

To generate a report:

 $\begin{array}{c|c|c|c} 3 & 3/27/2019 & \text{Call 2019-03-27T17:20:13+0000} & \text{Complete} \\ \hline 4 & 3/27/2019 & \text{Call 2019-03-27T17:22:50+0000} & \text{Complete} \end{array}$ 

3/27/2019 Call 2019-03-27T17:29:03+0

#### **Procedure**

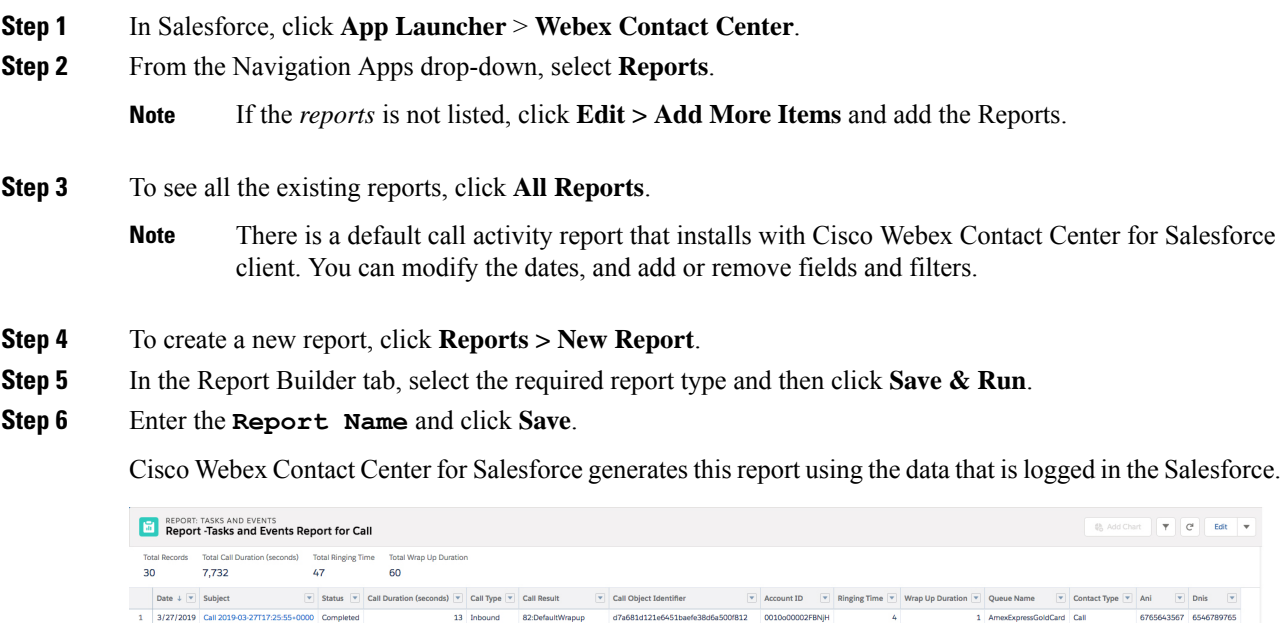

### **Report Parameters in Cisco Webex Contact Center for Salesforce**

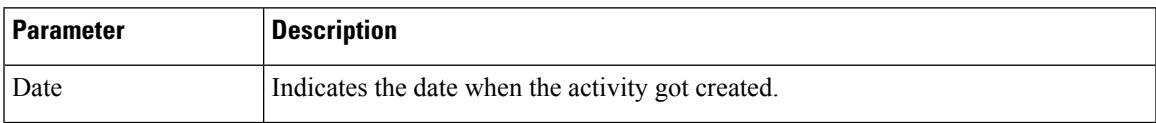

The following parameters are available to track in Cisco Webex Contact Center:

10 Inbound 134:FollowUpContact 5f69b9e1425a45cess7cfd1c02081657<br>9 Inbound 134:FollowUpContact 10803df8148d4e1f89c212abcf99a5c3

510550

9342567543 5001 9342567543 8888

6 AmexExpressGoldCard Call<br>4 AmexExpressGoldCard Call

I

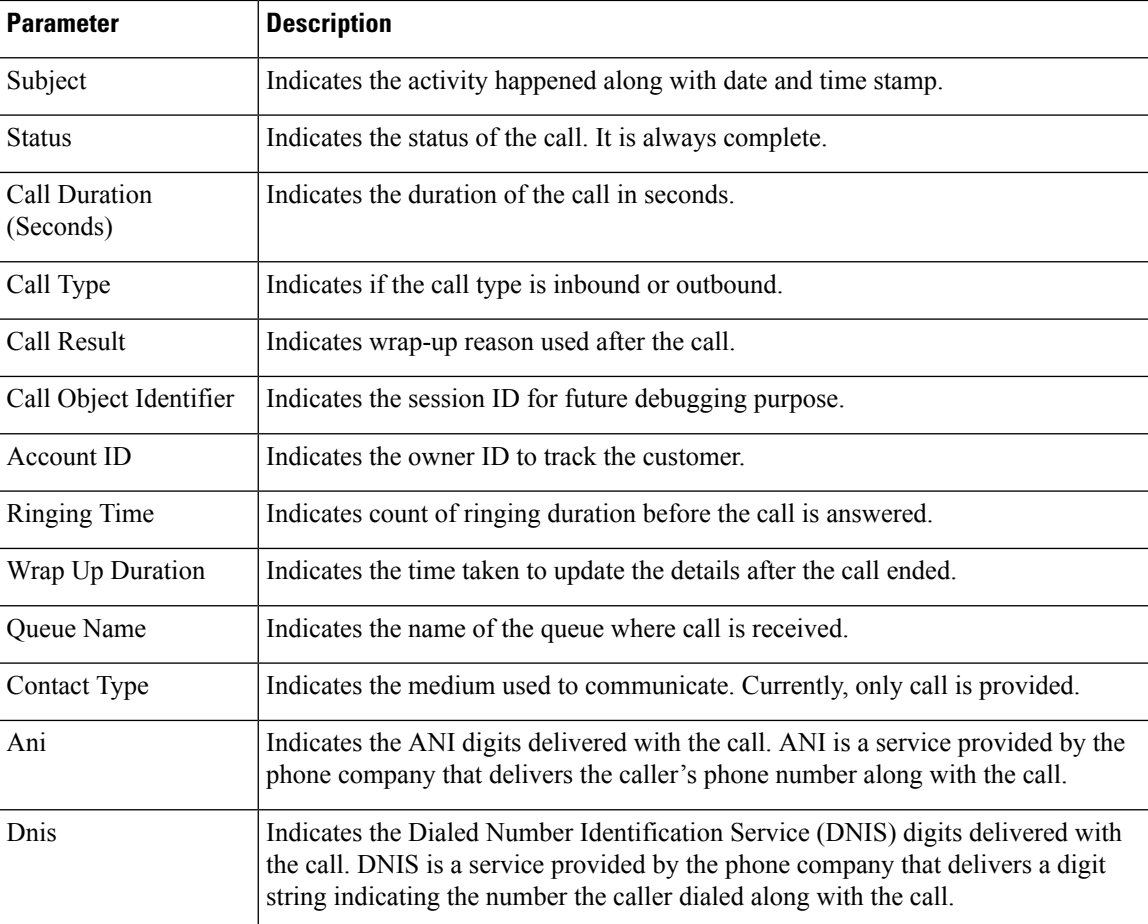